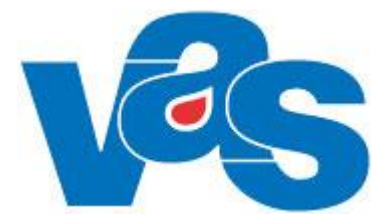

# **Bokning via Externt system**

**Funktionsdokumentation**

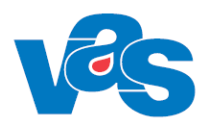

# Innehållsförteckning

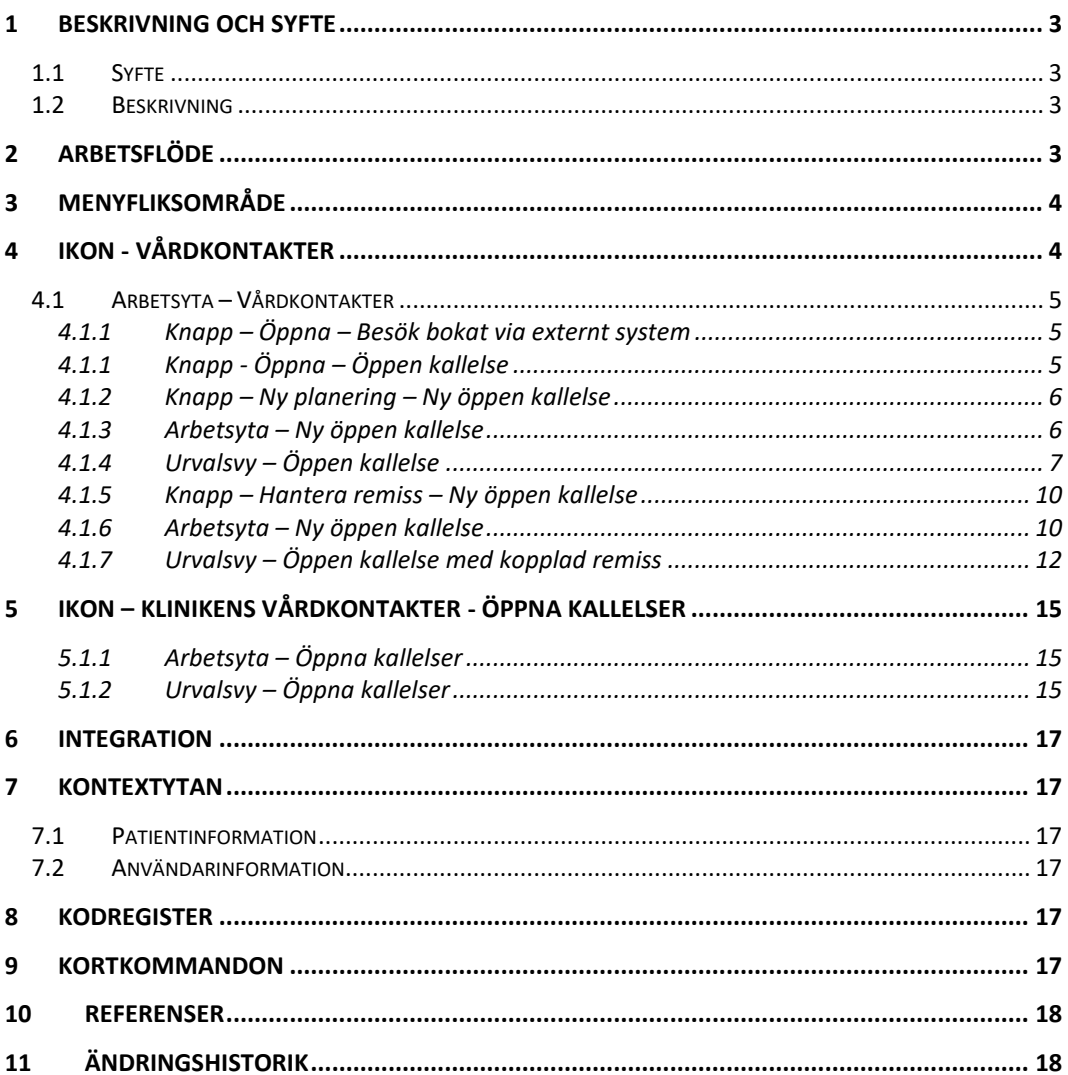

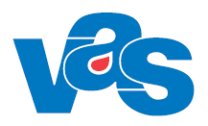

# <span id="page-2-0"></span>**1 Beskrivning och syfte**

### <span id="page-2-1"></span>**1.1 Syfte**

Syftet med denna funktionsdokumentation är att ge en övergripande information om ny funktion i VAS med koppling till "webbtidbokning".

Funktionen ger möjligheten att genomföra en bokning, ombokning eller avbokning i VAS som presenteras i www.1177.se och vise versa.

# <span id="page-2-2"></span>**1.2 Beskrivning**

Från version VAS 19.0 finns kopplingen mellan VAS och Externt bokningssystem – webbtidbok i www.1177.se.

När personalen bokar, ombokar eller avbokar en tid i VAS kan patienten se detta i www.1177.se. Patienterna kan se sina bokade tider, omboka sina tider, avboka sina tider och även boka ny tid i www.1177.se.

För att funktionen ska kunna aktiveras krävs beställning till 1177 samt kodsättning i VAS kodregister mm.

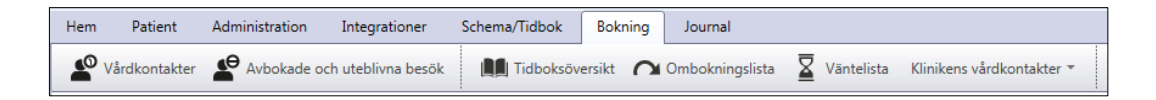

Under huvudfliken "Bokning" finns ett menyfliksområde med ikoner. Menyfliksområdet är uppdelat i två delar, bokning per Patient och bokning per Klinik. Dessa funktioner beskrivs närmare i Funktionsdokumentation Bokning Patient och Funktionsdokumentation Bokning Klinik.

# <span id="page-2-3"></span>**2 Arbetsflöde**

Under vårdkontakter kan man boka, omboka eller avboka en patients öppenvårds- eller slutenvårdsbesök. Man kan även sätta upp patienten på väntelista och lägga upp en öppen kallelse som skickas till www.1177.se

Med öppen kallelse menas ett vårdkontaktsunderlag som skapas per patient där måldatum styr när det ska vara möjligt för patienten att boka besök ifrån [www.1177.se.](http://www.1177.se/)

### **Personal bokar tid**

- 1. Personal bokar besök för patienten i VAS.
- 2. Patienten loggar in i www.1177.se och kan se den bokade tiden.
- 3. Patienten får möjlighet att omboka och/eller avboka aktuell tid. Detta ställs in i VAS per aktivitet.

### **Personal skapar Öppen kallelse**

- 1. Personal lägger upp en öppen kallelse i VAS, utifrån angiven väntetid räknas måldatum ut automatiskt.
- 2. Dagar anges för att styra patienten att boka tid i anslutning till måldatum, detta görs via fälten Bokningsbar dagar före måldatum samt Bokningsbar dagar efter måldatum. När en öppen kallelse skapas kommer för mottagningen redan förvalda värden plockas in i fälten, dessa går att ändra.
- 3. Vid skapade av öppen kallelse kan en eller flera antal HOSP anges
- 4. Patienten loggar in i www.1177.se. Om den öppna kallelsen är tillgänglig kan patienten boka besök på den mottagning där den öppna kallelsen finns. Finns en HOSP angiven i

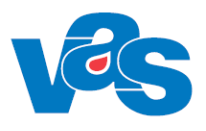

den öppna kallelsen går tid att boka endast till denna. Om flera angivits kan patienten välja att boka tid till någon av dessa.

#### **Patient bokar tid**

- 1 Patienten loggar i in i www.1177.se och bokar tid.
- 2 Patienten väljer önskad mottagning och bokar en ledig tid
	- a. Personalen får information i VAS att aktuell tid är bokad.
	- b. Patienten har också möjlighet att omboka och/eller avboka den ursprungliga tiden.

# <span id="page-3-0"></span>**3 Menyfliksområde**

I listan beskrivs de ikoner som är specifika för webbtidboken

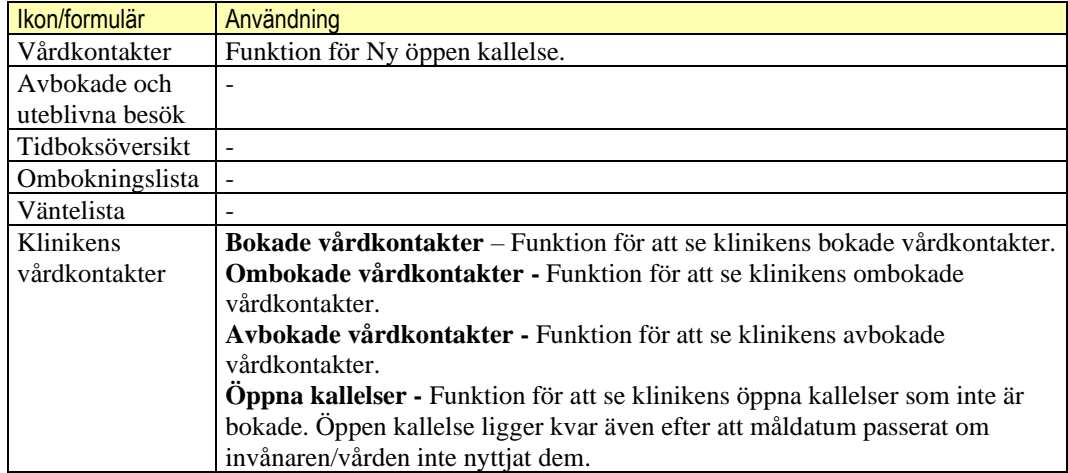

# <span id="page-3-1"></span>**4 Ikon - Vårdkontakter**

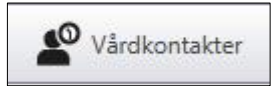

Ikon för Vårdkontakter används för att öppna funktionen för att se en patients aktuella öppna kallelser.

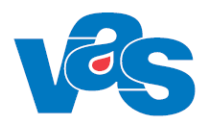

 $\overline{\phantom{a}}$ 

### <span id="page-4-0"></span>**4.1 Arbetsyta – Vårdkontakter**

Arbetsytan visar Aktuella, Genomförda Vårdkontakter och öppna kallelser för patienten på aktuell vårdenhet. I kolumnen Bokad via visas om besöket bokats via externt system.

- För öppen kallelse utan angiven HOSP är fältet Bokad till tomt.
- För öppen kallelse med angiven HOSP visas HOSP namn i fältet Bokad till.
- För öppen kallelse där flera HOSP finns med visas "…" i fältet Bokat till. Valda HOSP visas via tooltip.

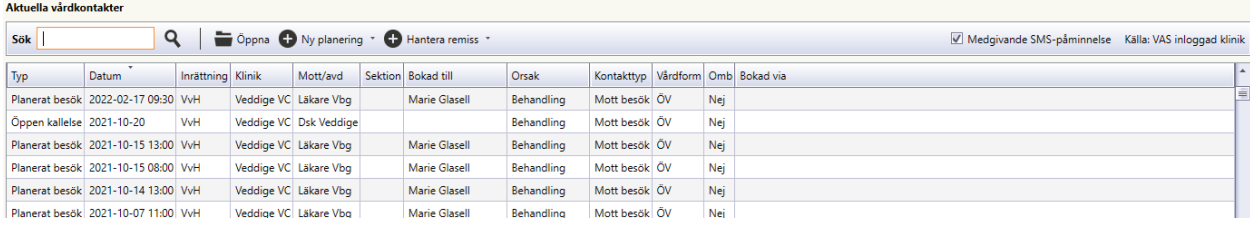

# <span id="page-4-1"></span>**4.1.1 Knapp – Öppna – Besök bokat via externt system**

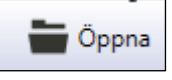

Vid val att öppna ett besök som bokats av invånaren via externt system så öppnas vårdkontaktsunderlag ÖV och fältet "Information från externt bokningssystem" är expanderat. Här kan man utläsa invånarens kommentar till besöket samt telefonnummer.

#### Information från Mina Vårdkontakter

Kompletterande bokningsinformation

Kontaktorsak: Här skriver jag varför jag vill komma 151016 Telefonnummer: 123456789

### <span id="page-4-2"></span>**4.1.1 Knapp - Öppna – Öppen kallelse**

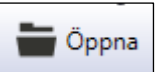

Vid val att öppna markerad Öppen kallelse öppnas verktygsfält med funktionsknappar som möjliggör för kliniken att hantera den öppna kallelsen.

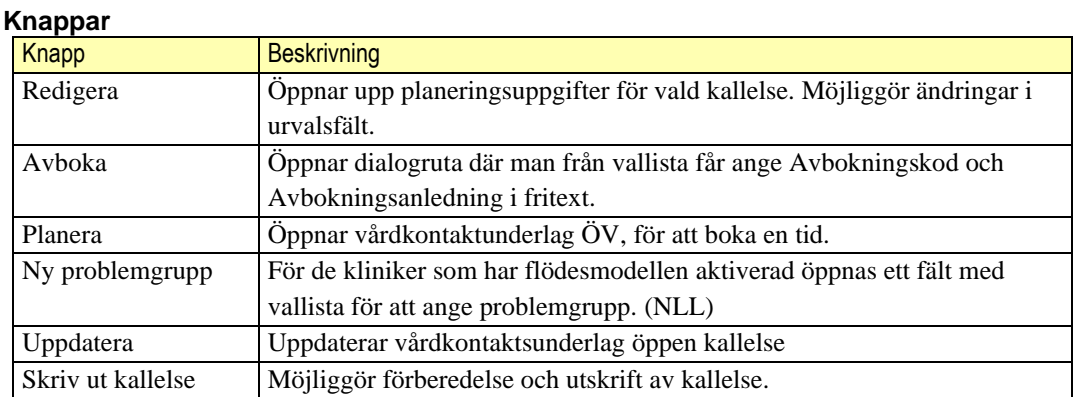

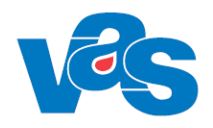

### <span id="page-5-0"></span>**4.1.2 Knapp – Ny planering – Ny öppen kallelse**

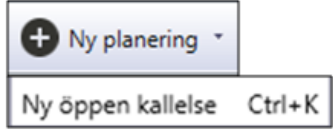

Funktionen för knappen Ny öppen kallelse öppnar upp arbetsytan för Vårdkontaktsunderlag Öppen kallelse. Denna funktion möjliggör för vården att skapa en öppen kallelse. För patienten/invånaren gör funktionen det möjligt att i det externa systemet själv boka sin tid via den öppna kallelsen.

### <span id="page-5-1"></span>**4.1.3 Arbetsyta – Ny öppen kallelse**

Arbetsytan öppnas med verktygsfält, knappar och urvalsvy med vallistor. Det finns också ett anmärkningsfält där fritext kan skrivas, denna visas ej för invånaren.

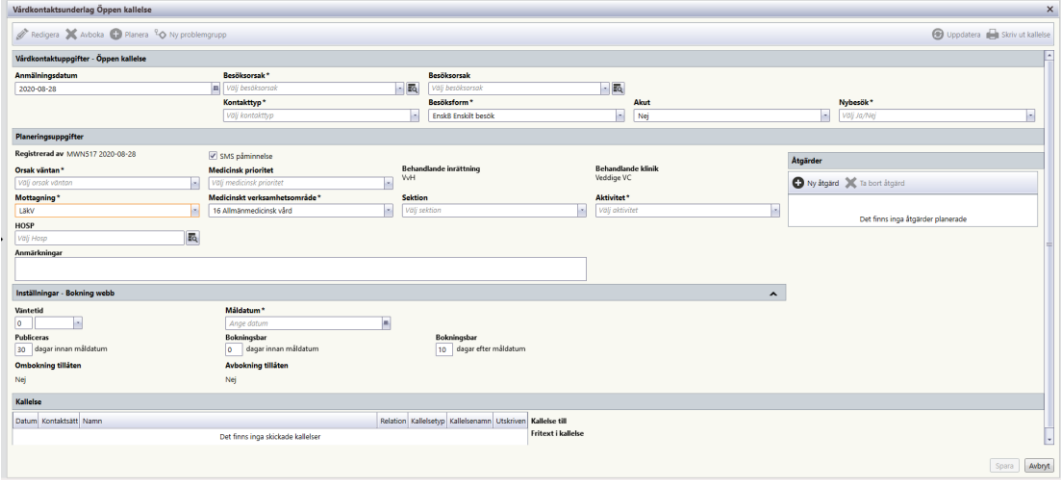

*Bilden visar arbetsytan för ny öppen kallelse i Region Halland*

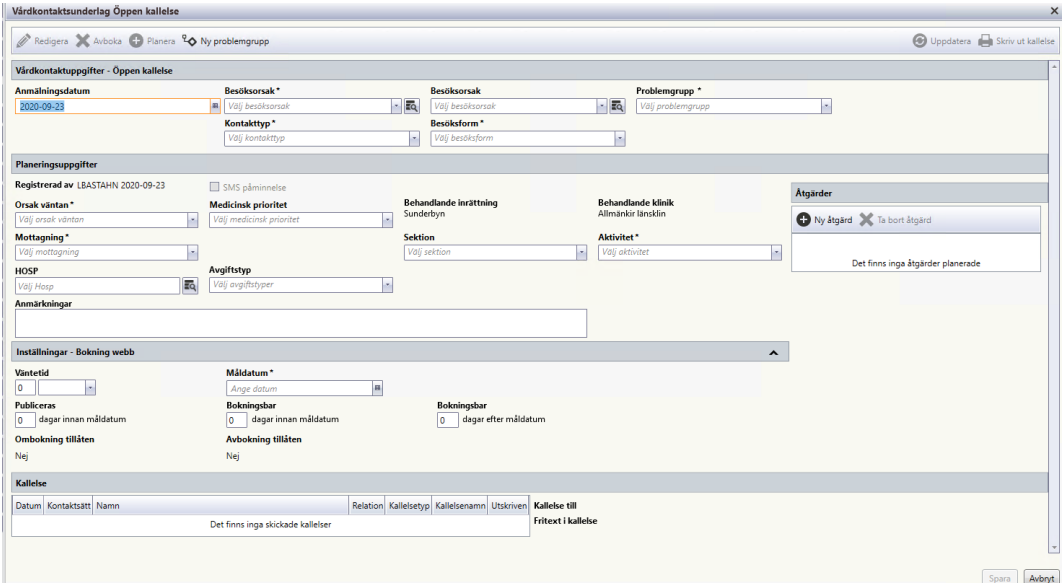

*Bilden visar arbetsytan för ny öppen kallelse Region Norrbotten*

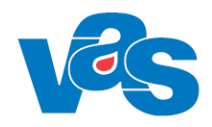

#### <span id="page-6-1"></span> $4.1.3.1$ **Verktygsfält**

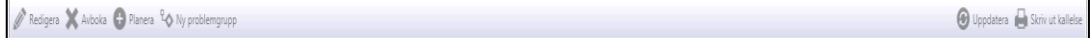

Knapparna blir aktiva först efter att "Vårdkontaktsunderlag Öppen kallelse" sparats.

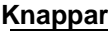

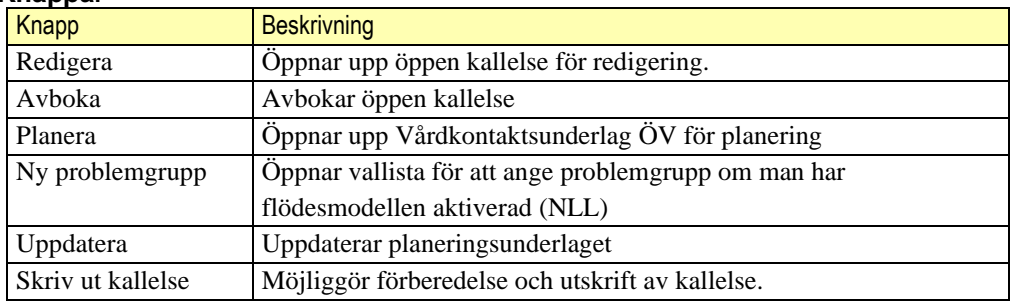

### <span id="page-6-0"></span>**4.1.4 Urvalsvy – Öppen kallelse**

I urvalsvyn öppen kallelse anges vårdkontaktsuppgifter och planeringsuppgifter. Värdena i fälten Bokningsbar *innan* resp. Bokningsbar *efter* måldatum är förvalda utifrån aktuell mottagning. Dessa går att ändra.

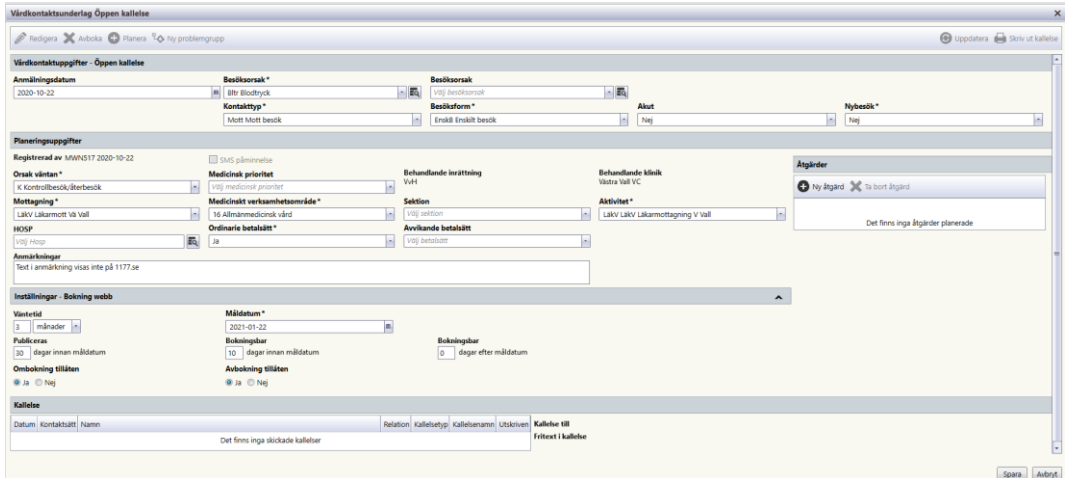

*Bilden visar urvalsvyn för öppen kallelse i Region Halland*

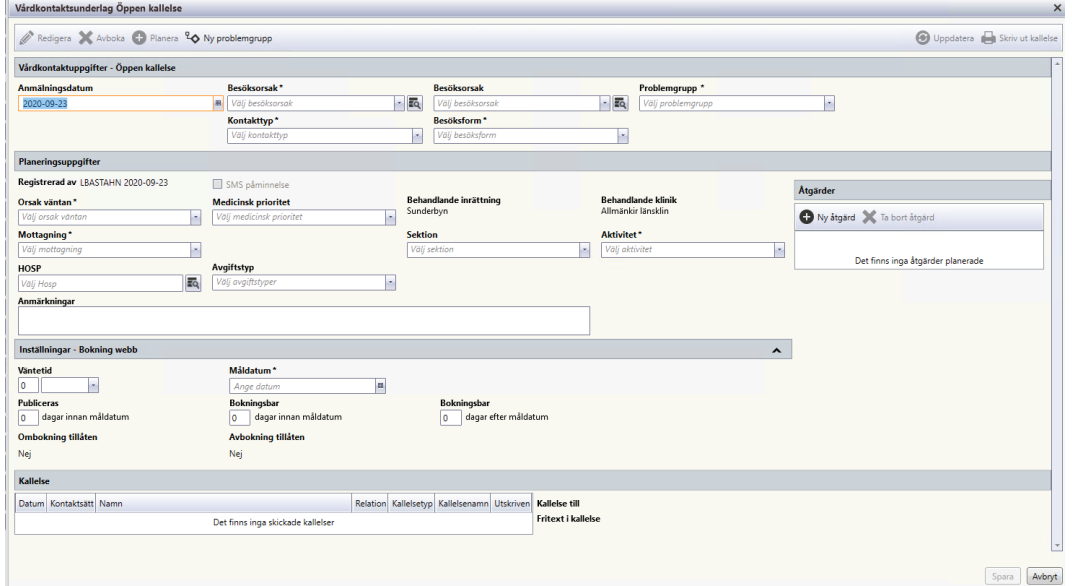

*Bilden visar urvalsvyn för öppen kallelse i Region Norrbotten*

| Fält                | <b>Beskrivning</b>                               | Vallista (Namn | Obl |
|---------------------|--------------------------------------------------|----------------|-----|
|                     |                                                  | och kod)       |     |
| Anmälningsdatum     | Dagens datum är förvalt, kan ändras.             |                |     |
| <b>Besöksorsak</b>  | Vallista för besöksorsak                         | <b>KA43</b>    | Ja  |
| Besöksorsak         | Vallista för besöksorsak                         | <b>KA43</b>    |     |
| Problemgrupp        | Fält för att ange problemgrupp om man har        | <b>KA86</b>    | Ja  |
|                     | flödesmodellen aktiverad. (RN)                   |                |     |
| Akut                | Vallista för att ange Ja eller Nej (RH). Förvalt |                | Ja  |
|                     | värde Nej.                                       |                |     |
| Nybesök             | Vallista för att ange Ja eller Nej (RH)          |                | Ja  |
| Kontakttyp          | Kontakttyp för besöket                           | <b>KA38</b>    | Ja  |
| Besöksform          | Vallista för att ange besöksform                 | CA57           | Ja  |
| Orsak väntan        | Vallista som visar orsak väntan                  | CA35           | Ja  |
| Medicinsk prioritet | Vallista för förturskoder                        | <b>KA41</b>    |     |
| Behandlande         | Förvalt med inloggad inrättning, kan ej ändras.  |                |     |
| inrättning          |                                                  |                |     |
| Behandlande klinik  | Förvalt med inloggad klinik, kan ej ändras.      |                |     |
| Mottagning          | Vallista med klinikens mottagningar. Kan väljas  | <b>KA14</b>    | Ja  |
|                     | som förval i Personliga inställningar.           |                |     |
| Medicinskt          | Kopplad till vald mottagning (RH)                |                | Ja  |
| verksamhetsområde   |                                                  |                |     |
| Sektion             | Vallista för att ange sektion                    | KA7            |     |
| Aktivitet           | Vallista för att ange typ av aktivitet. Endast   | <b>KA12</b>    | Ja  |
|                     | aktiviteter som har Visa = Ja i KA12 visas i     |                |     |
|                     | vallistan.                                       |                |     |
| <b>HOSP</b>         | Vallista för hälso- och sjukvårdspersonal        | KA8            |     |
| Ordinarie betalsätt | Ja/Nej (RH)                                      | CA40           | Ja  |
| Avvikande betalsätt | Om Ordinarie betalsätt är Nej måste avvikande    | CA40           | Ja  |
|                     | betalsätt anges. (RH)                            |                |     |

**Fält** 

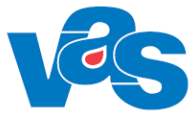

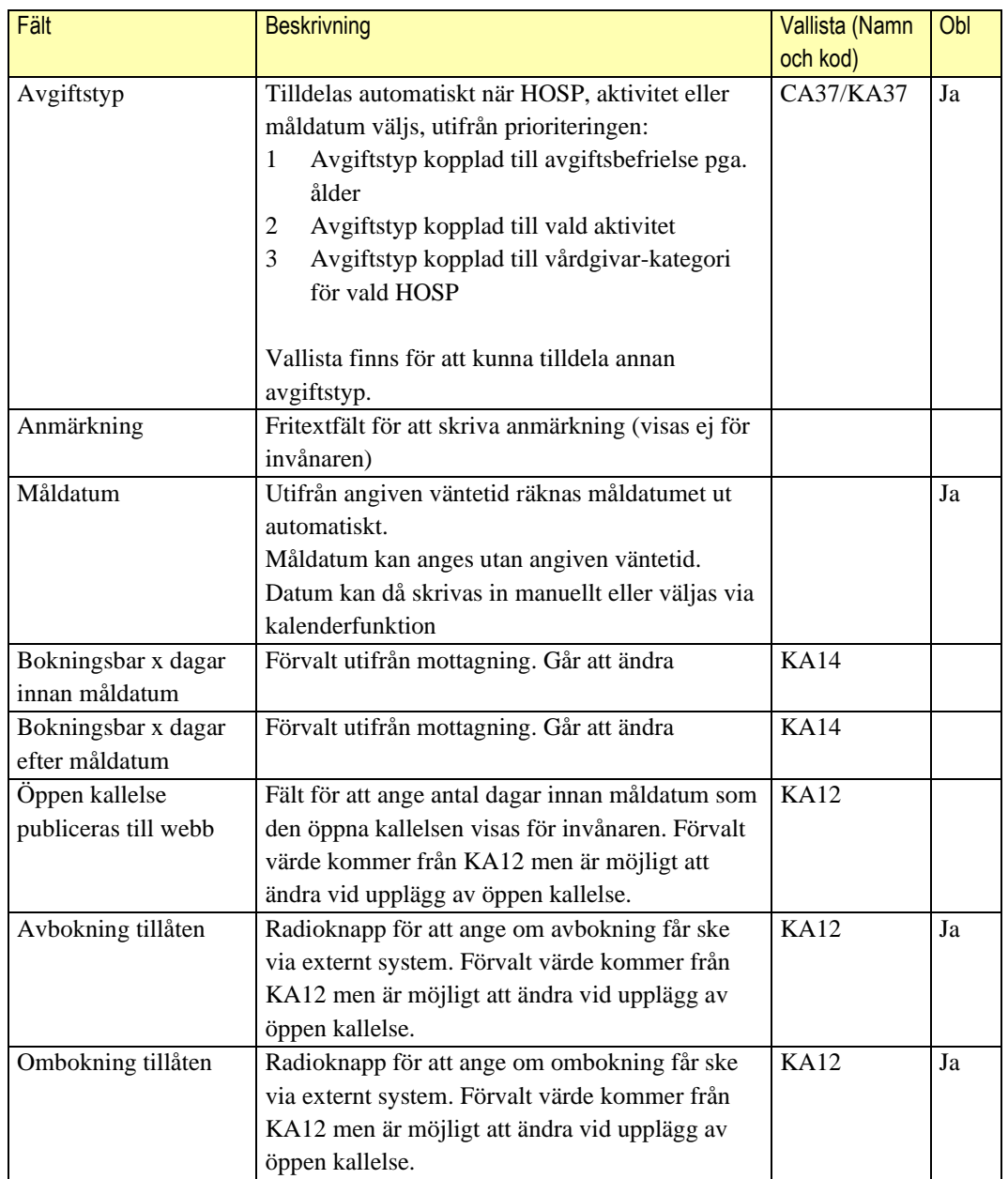

#### <span id="page-8-0"></span>**Detaljvy – Åtgärder**  $4.1.4.1$

Till höger i planeringsuppgifter finns en listvy för åtgärder med tillhörande funktionsknappar.

### **Knappar**

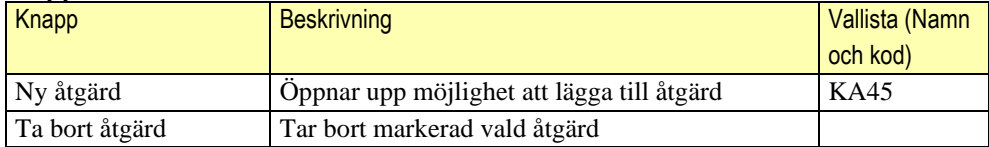

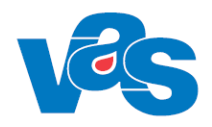

### <span id="page-9-0"></span>**4.1.5 Knapp – Hantera remiss – Ny öppen kallelse**

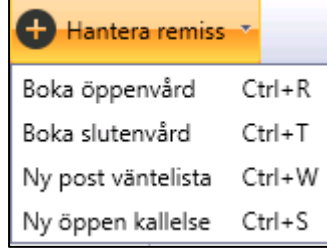

Funktionen för knappen Ny öppen kallelse är aktivt när en remiss markerats i Vårdkontakter. Funktionen är inte aktiv om det finns prover upplagda eller om checkbox för operation markerats i remissen. Denna funktion möjliggör för vården att skapa en öppen kallelse med remissen som underlag. För patienten/invånaren gör funktionen det möjligt att i det externa systemet själv boka sin tid via den öppna kallelsen.

För de kliniker som använder flödesmodellen heter knappen hantera remiss/egen vårdbegäran (Region Norrbotten)

### <span id="page-9-1"></span>**4.1.6 Arbetsyta – Ny öppen kallelse**

Arbetsytan öppnas med verktygsfält, knappar och urvalsvy med vallistor. Det finns också ett anmärkningsfält där fritext kan skrivas, denna visas ej för invånaren.

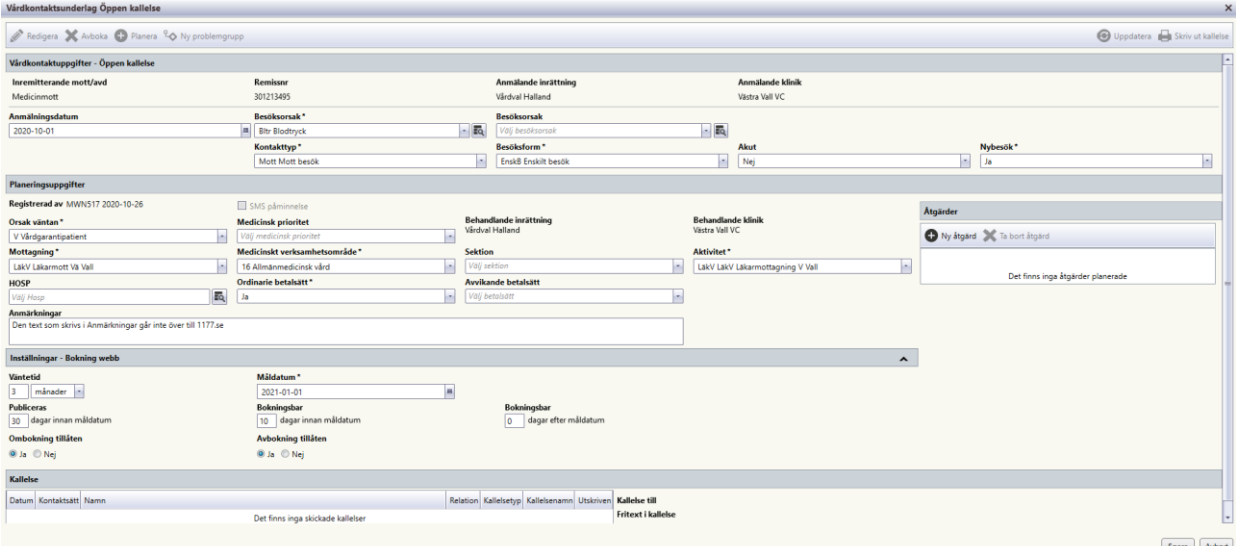

*Bilden visar Vårdkontaktsunderlaget för öppen kallelse då det finns en kopplad remiss i Region Halland*

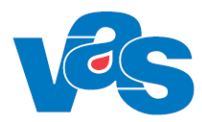

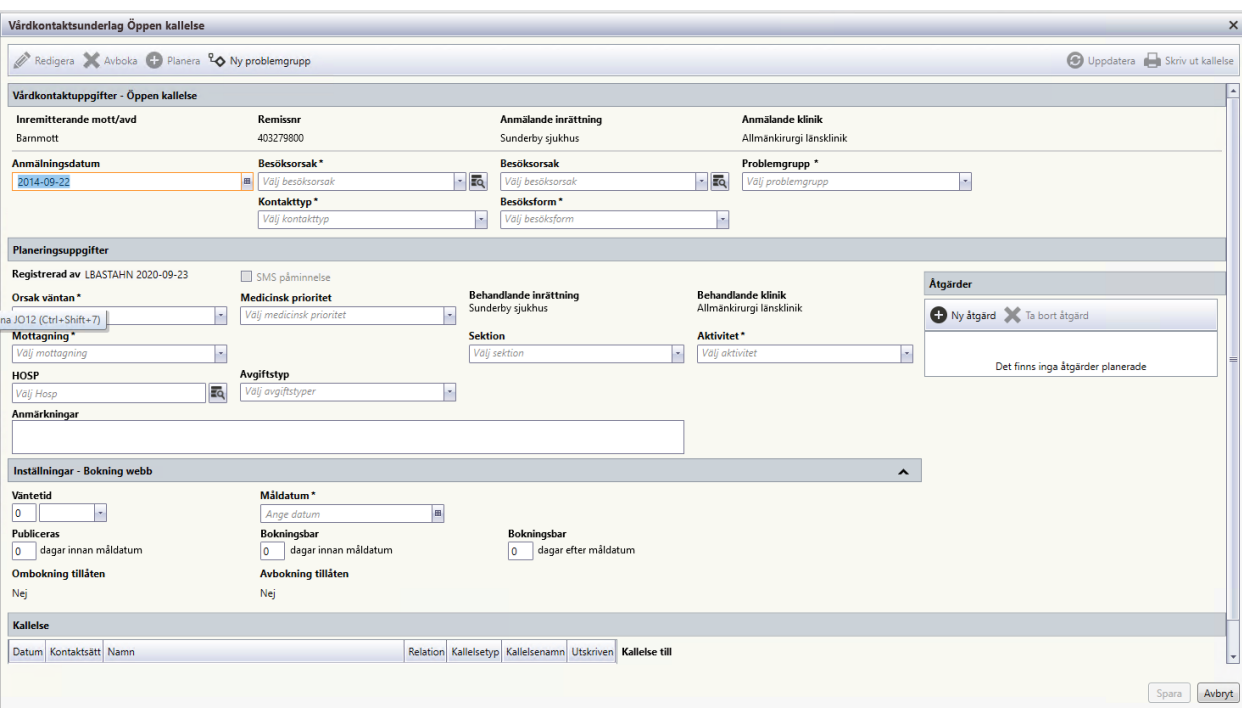

*Bilden visar Vårdkontaktsunderlaget för öppen kallelse då det finns en kopplad remiss i Region Norrbotten*

#### $4.1.6.1$ **Verktygsfält**

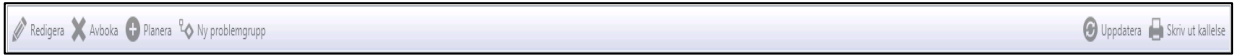

Knapparna blir aktiva först efter att "Vårdkontaktsunderlag Öppen kallelse" sparats. Se [4.1.3.1](#page-6-1)

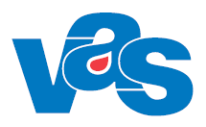

### <span id="page-11-0"></span>**4.1.7 Urvalsvy – Öppen kallelse med kopplad remiss**

I urvalsvyn öppen kallelse fyller man i vårdkontaktsuppgifter och planeringsuppgifter. Värdena i fälten Bokningsbar *innan* resp. Bokningsbar *efter* måldatum är förvalda utifrån aktuell mottagning. Dessa går att ändra.

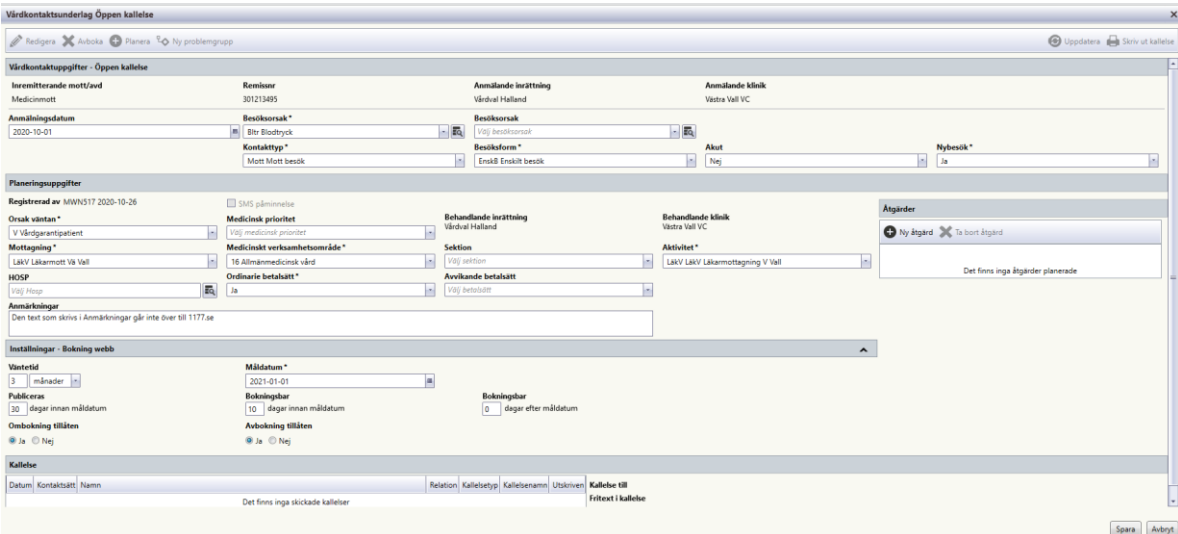

*Bilden visar urvalsvyn för öppen kallelse då det finns en kopplad remiss i Region Halland*

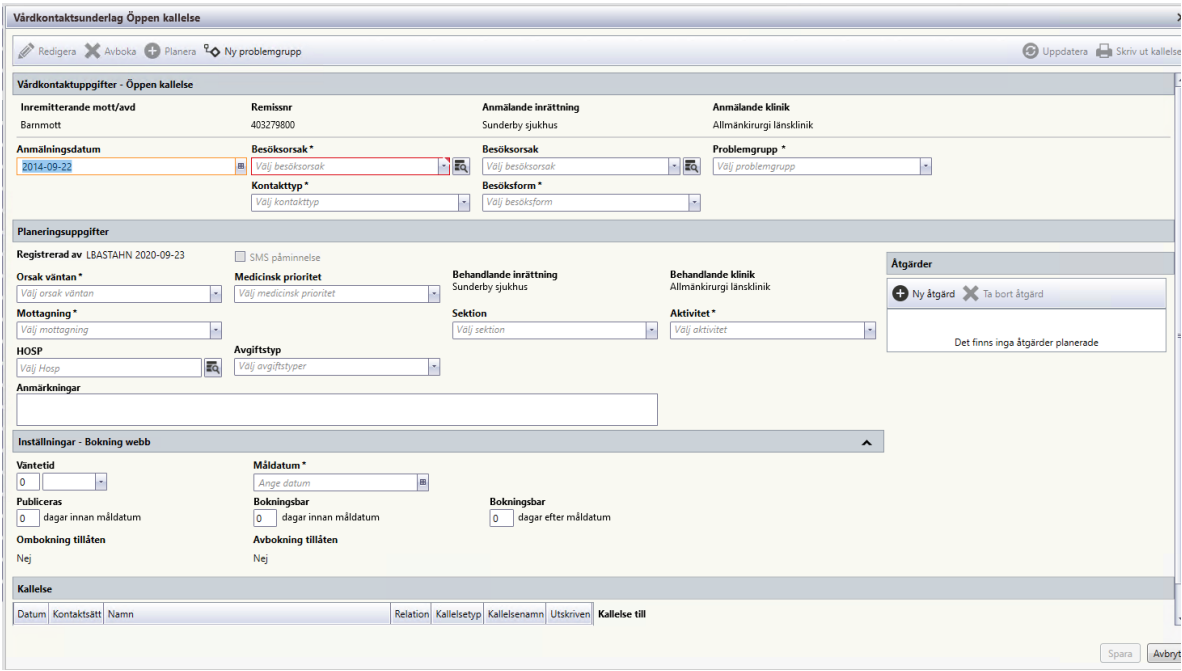

*Bilden visar urvalsvyn för öppen kallelse då det finns en kopplad remiss i Region Norrbotten*

**Fält** 

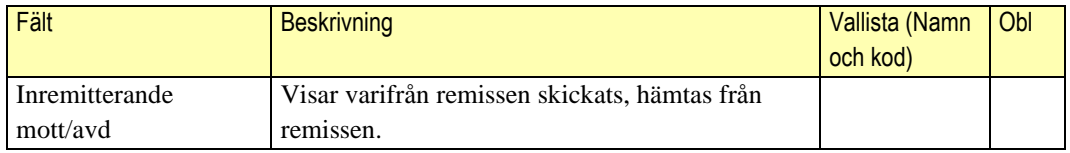

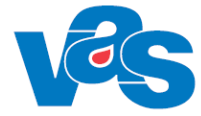

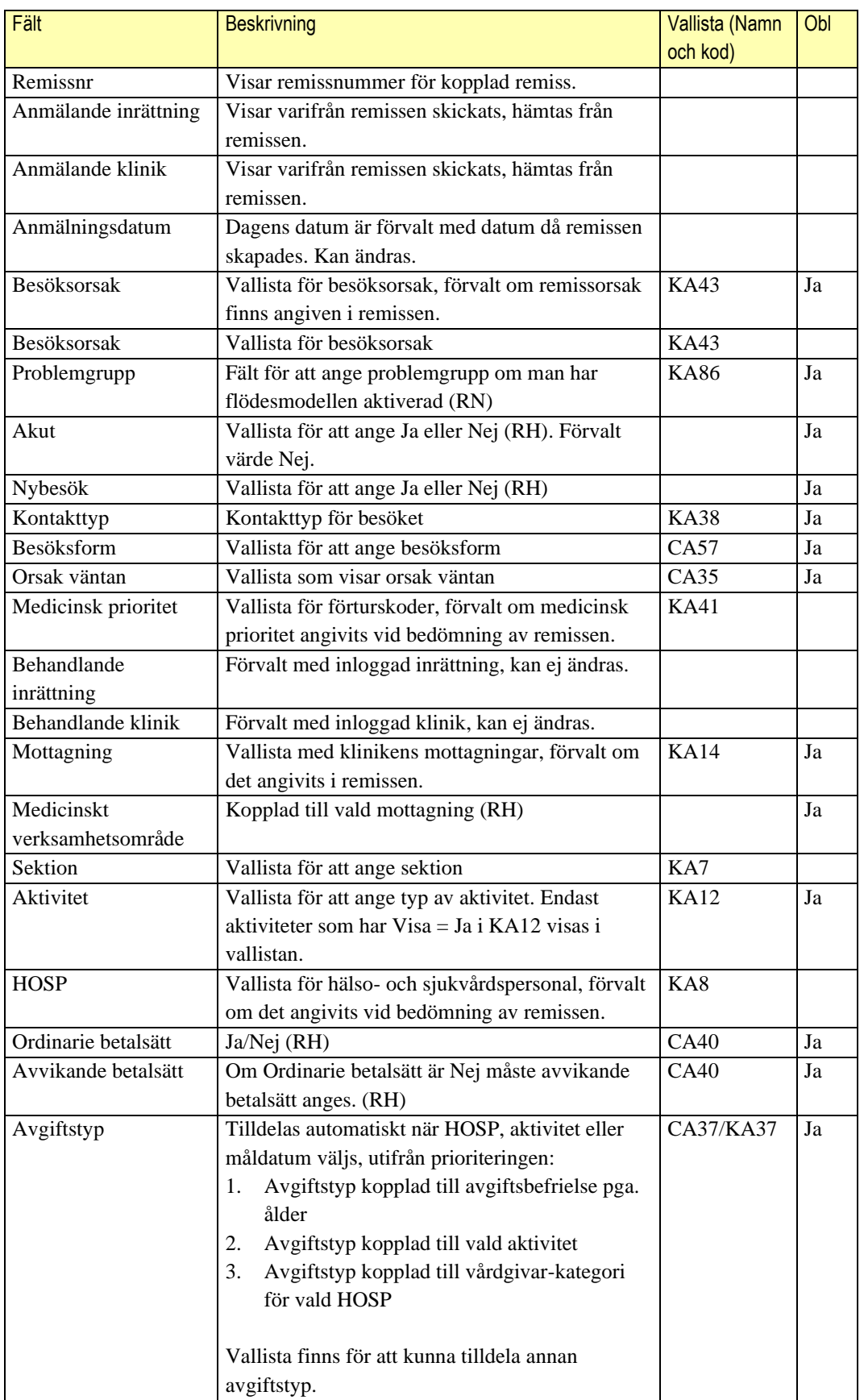

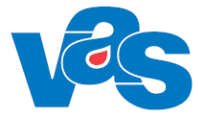

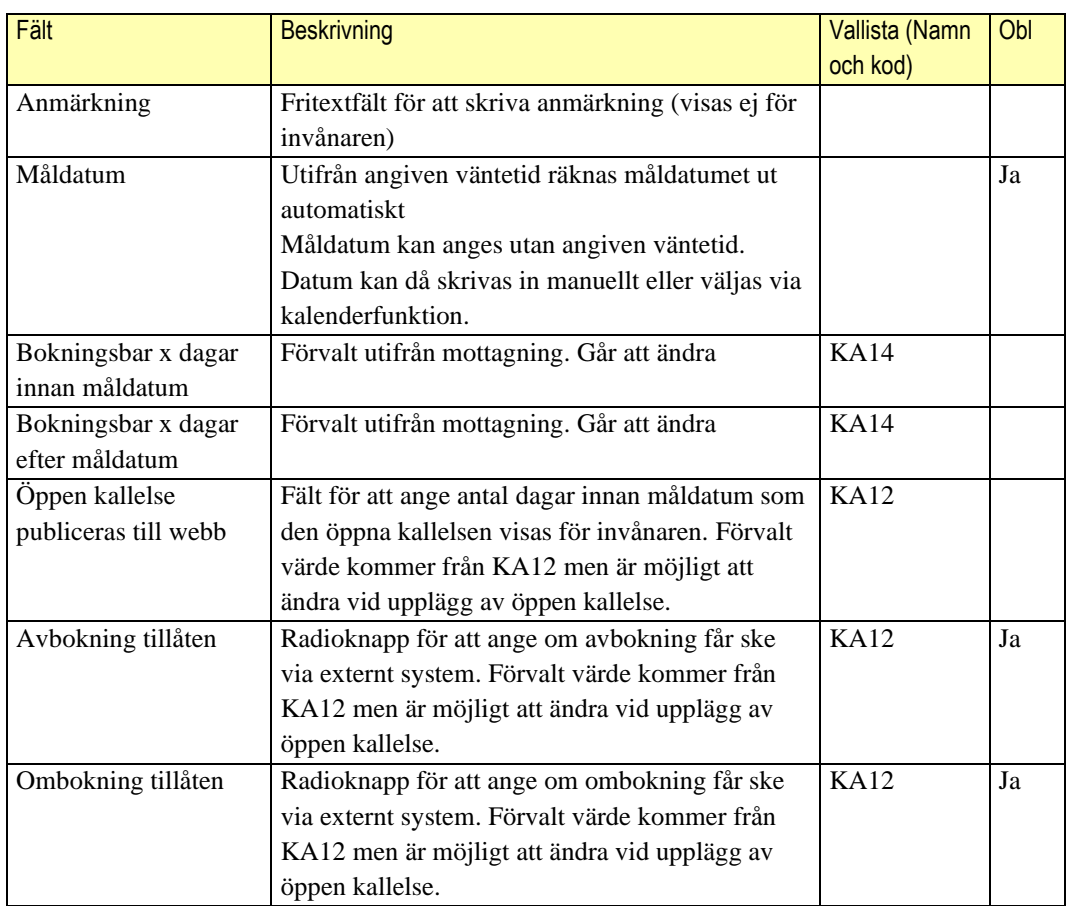

#### **Detaljvy – Åtgärder**  4.1.7.1

Till höger i planeringsuppgifter finns en listvy för åtgärder med tillhörande funktionsknappar. Se [4.1.4.1](#page-8-0)

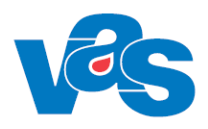

# <span id="page-14-0"></span>**5 Ikon – Klinikens vårdkontakter - Öppna kallelser**

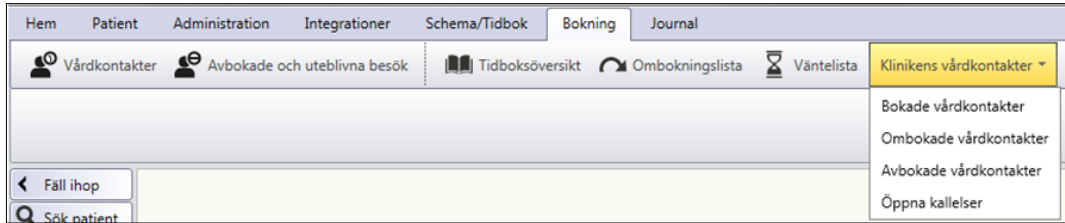

Ikon för Öppna kallelser används för att visa klinikens/mottagningens öppna kallelser. Denna funktion möjliggör för vården att få en lista över klinikens/mottagningens öppna kallelser utifrån ett urval.

### <span id="page-14-1"></span>**5.1.1 Arbetsyta – Öppna kallelser**

Arbetsytan öppnas med urvalsfält, listvy och knappar.

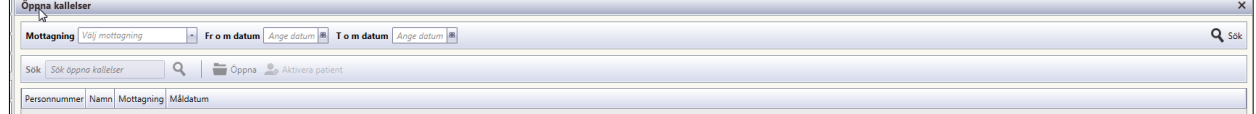

## <span id="page-14-2"></span>**5.1.2 Urvalsvy – Öppna kallelser**

#### Öppna kallelser Q Sök **Mottagning** • From datum Ange datum **B** Tom datum Ange datum **B**

#### **Fält**

 $\mathbf{r}$ 

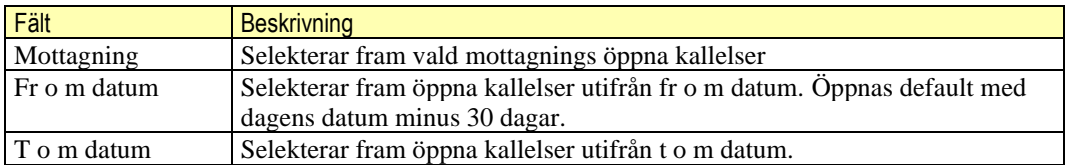

### **Knappar**

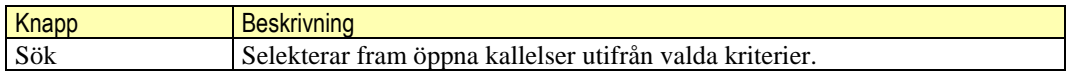

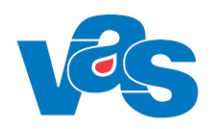

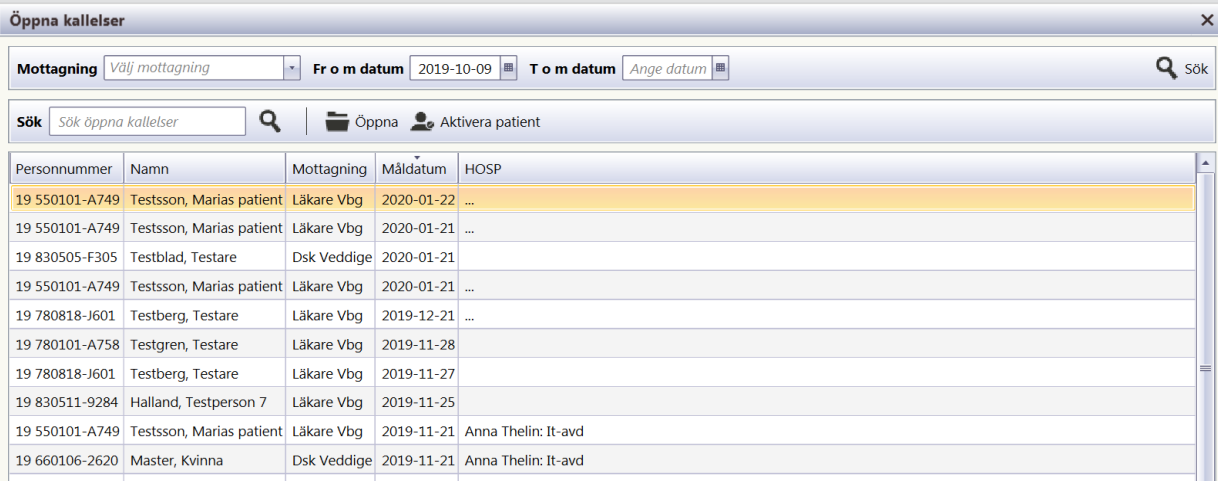

### **Fält**

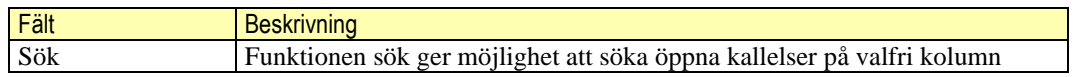

#### **Knappar**

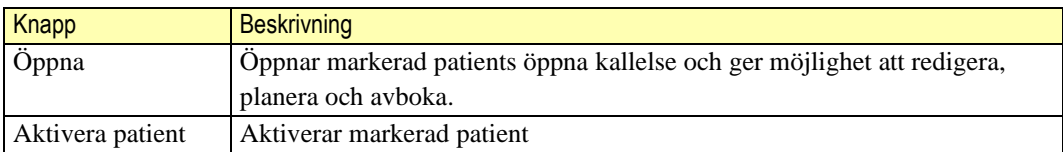

### **Lista**

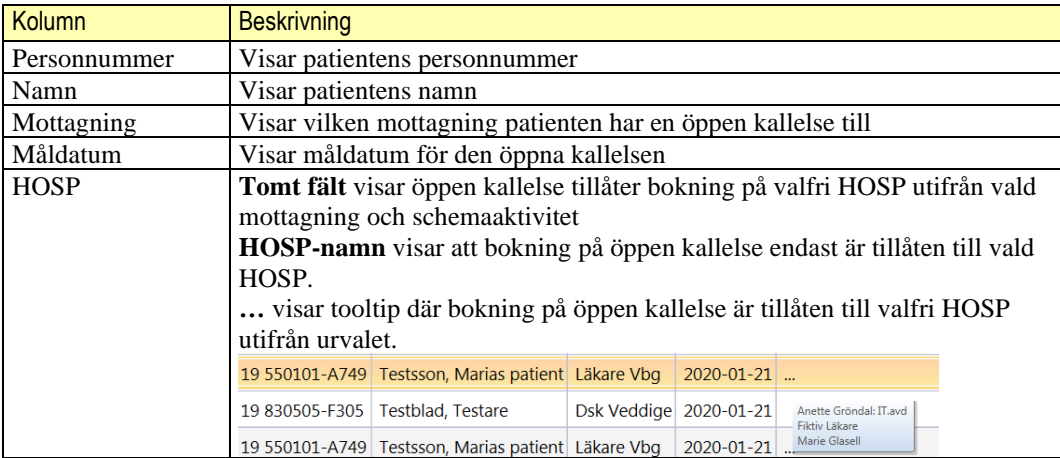

#### **Sortering**

Det går att sortera innehållet i respektive kolumn. Initialt är listan sorterad efter måldatum. Omsortering kan göras enligt VAS-Standard.

#### **Kortkommando**

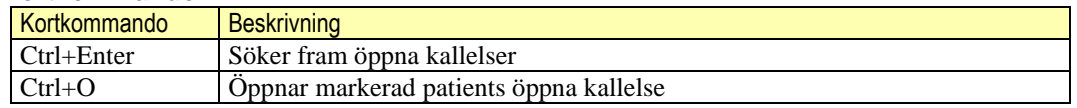

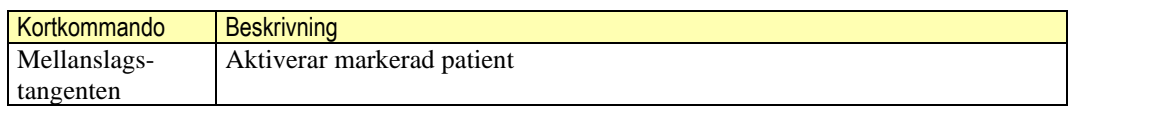

# <span id="page-16-0"></span>**6 Integration**

Webbtidbok är integrerat med VAS så att kodning/konfigurering i VAS styr vad som skickas/svaras ut från VAS till webbtidboken.

För att en klinik i VAS ska kunna använda webbtidbok måste en beställning för klinikens mottagningar göras till Nationella tjänsteplattformen (NTjP).

# <span id="page-16-1"></span>**7 Kontextytan**

Kontextytan visar generell information för patient och inloggad användare. Vad som visas beror på var i systemet man är och vilka tidigare val som gjorts.

# <span id="page-16-2"></span>**7.1 Patientinformation**

Beskrivning av de generella patientinformationsfälten och kortkommando finns i "Funktionsdokumentation – Standard".

# <span id="page-16-3"></span>**7.2 Användarinformation**

Beskrivning av de generella användarinformationsfälten och kortkommando finns i "Funktionsdokumentation – Standard".

# <span id="page-16-4"></span>**8 Kodregister**

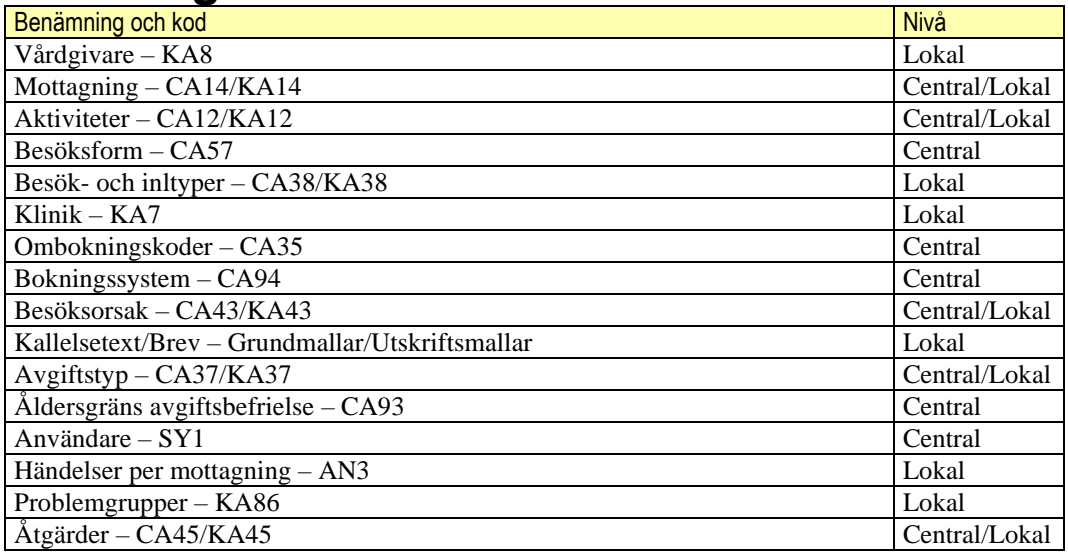

# <span id="page-16-5"></span>**9 Kortkommandon**

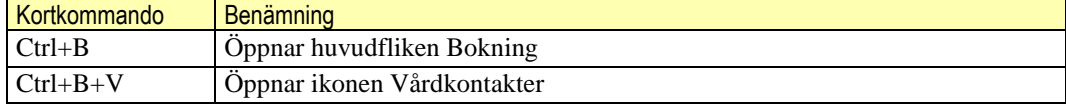

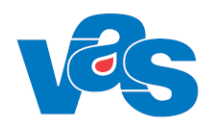

# <span id="page-17-0"></span>**10Referenser**

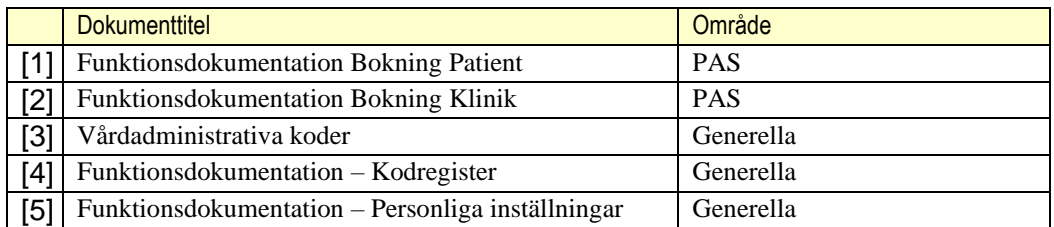

# <span id="page-17-1"></span>**11Ändringshistorik**

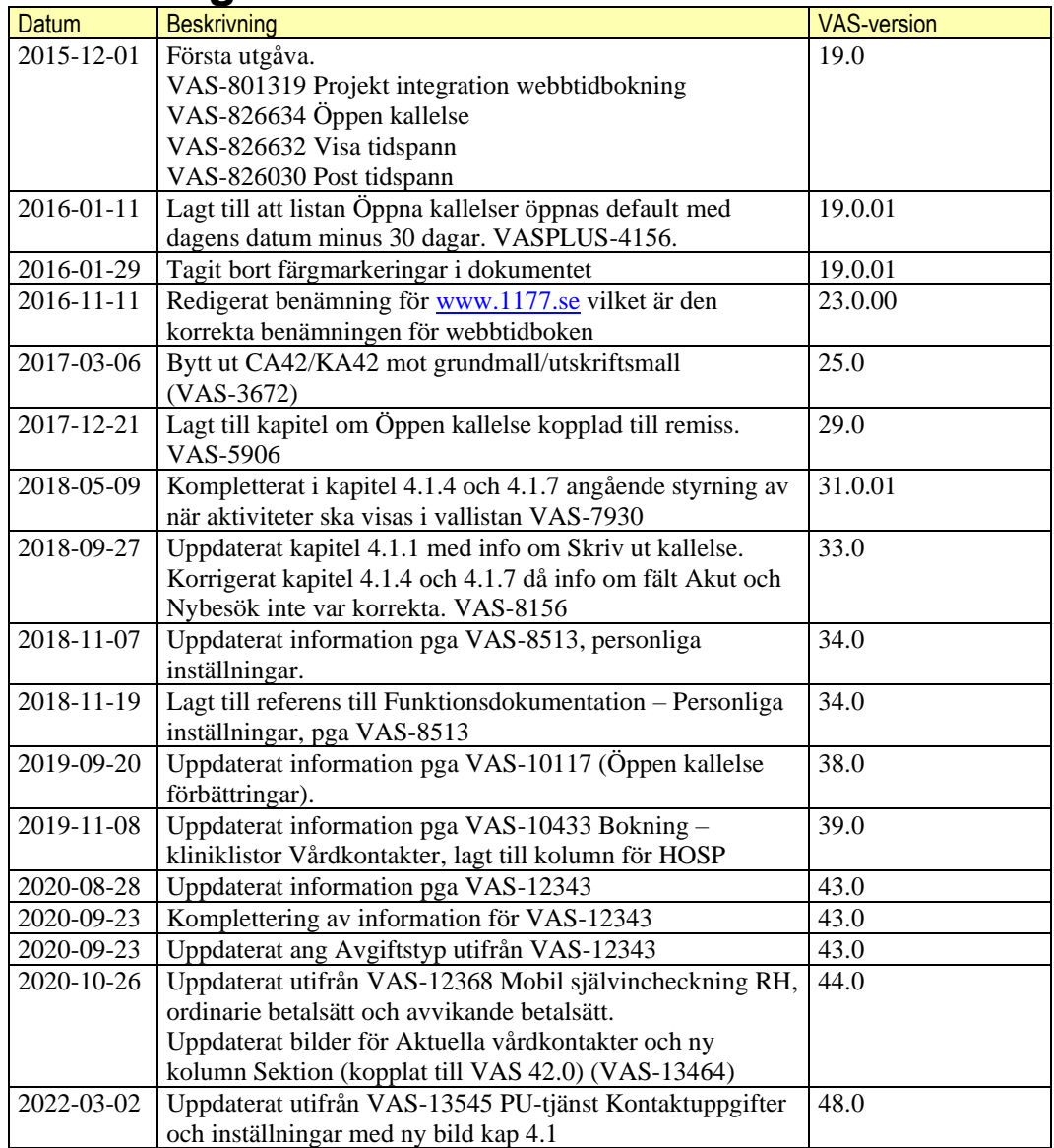

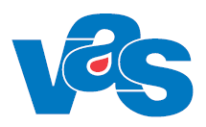

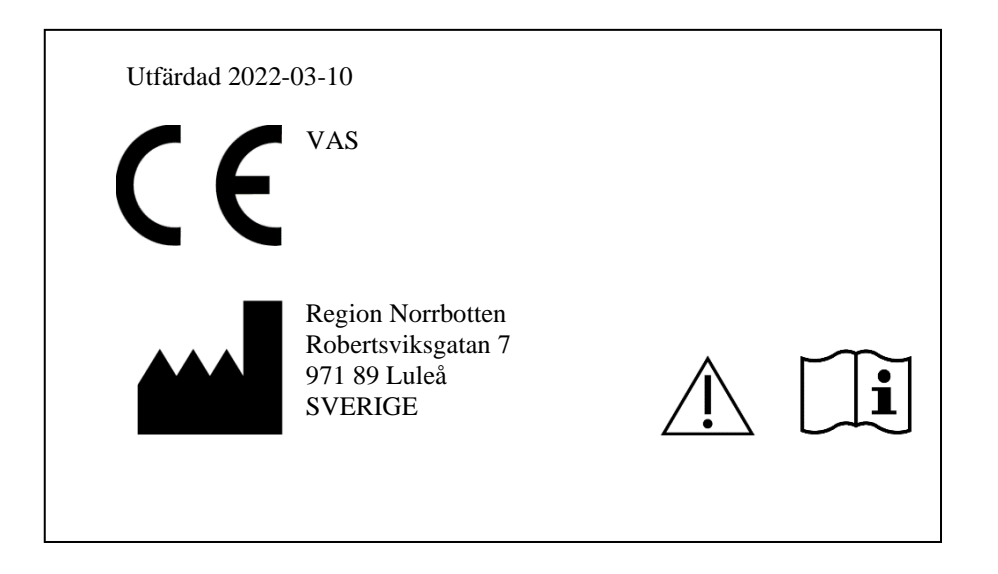